# **vivo-regression-test: a Test Bench Tool for the Continuous Evaluation of VIVO's Development**

## <span id="page-0-0"></span>Sub pages

[Comparison test case scenario](https://wiki.lyrasis.org/display/VIVO/Comparison+test+case+scenario)

## Summary

- [Sub pages](#page-0-0)
- [1\) Document Status](#page-0-1)  $\bullet$
- [2\) Perspective](#page-0-2)
	- <sup>o</sup> [Needs](#page-0-3)
		- [What we want to test:](#page-1-0)
		- [Usage context](#page-1-1)
			- [Step 1\)](#page-1-2)
			- [Step 2\)](#page-1-3) [Step 3\)](#page-1-4)
			- [Step 4\)](#page-1-5)
			- $\blacksquare$ [Step 5\)](#page-1-6)
- [3\) Technical Notes](#page-1-7)
	- [Where you can find the Test bench \(vivo-regression-test\) tool](#page-1-8)
		- <sup>o</sup> [Componants architecture](#page-1-9)
		- [Test Bench Java Package Structures](#page-2-0)
		- [Unit Test Java Class Diagram](#page-2-1)
		- [Utilities Resources Files and Java Class Diagram](#page-2-2)
		- [Phases Structure Pattern of a Java TestNG Class](#page-2-3)
- [4 \) Running A Test Case in the TestBench under UQAM-DEV](#page-2-4)
	- <sup>o</sup> [Prerequisite](#page-3-0)
		- [Step 1: Installing:](#page-3-1)
			- [UQAM-DEV](#page-3-2)
				- **[OR FROM SCRATCH](#page-3-3)**
				- [Variables configuration](#page-3-4)
		- <sup>o</sup> [Step 2: Extracting the appropriate GitHub Repos](#page-4-0)
		- [Step 3 Installing VIVO's \(orig and i18n\)](#page-4-1)
			- [Step 3 a: Installing VIVO 1.11.1 \(Original VIVO\) from the CLI](#page-4-2)
			- [Step 3 b: Installing VIVO 1.11.2-SNAPSHOT \(VIVO-i18n\) from the CLI](#page-5-0)
			- [Step 3 c: Checking the installation](#page-6-0)
		- <sup>o</sup> [Step 4: Configure property files in preparation for running a test case](#page-6-1)
			- [a\) Setup VIVO\\_ORIG](#page-6-2)
			- [b\) Setup VIVO i18n](#page-7-0)
		- <sup>o</sup> [Step 5: Setting up the test bench](#page-7-1)
			- **a**) testbench runtime.properties
				- **b**) TestRunner properties
				- [c\) Maven profile](#page-8-0)
			- [d\) For Linux, Installing geckodriver](#page-8-1)
		- <sup>o</sup> [Step 6: Running a test case](#page-8-2)
			- **[a\) TestRunner Java runtime mode](#page-8-3)** 
				- **b**) Test case running by profiles setting in settings.xml
				- [c\) Test case running by profiles in options](#page-8-5)

# <span id="page-0-1"></span>1) Document Status

This document is currently being drafted

# <span id="page-0-2"></span>2) Perspective

The VIVO webapp is a sophisticated computer program whose evolution is guaranteed by continuous software development using an Agile software engineering methodology. In this engineering approach, the software testing process must also be managed continuously and be adaptive to new developments that occur over time. The Vivo-regression-testing tool aims to provide the software developer with a test bench integrated into its development environment.

### <span id="page-0-3"></span>**Needs**

For the IT developer, the test bench is designed to meet the following needs:

Offer a regression test ecosystem by simulating user actions from the VIVO user interface.

- Enable regression test design
- Allow regression testing to be performed
- Provide unified tools for managing the execution of VIVO instances
- Provide an environment for running comparative tests on multiple instances of VIVO at the same time
- Running Regression Tests in Batch Mode

#### <span id="page-1-0"></span>What we want to test:

In the context of vivo-i18n

- User interface consistency as corrections are made to the various windows
- Integrity of data in the triplestore when updating through the user interface in a multilingual context
- Ontological cohesion and user interfaces between the original version (1.11.1) of VIVO and its corollary en\_US of VIVO-i18n (1.11.2-SNAPSHOT)

### <span id="page-1-1"></span>Usage context

The test bench usage is illustrated according to the process described below

<span id="page-1-4"></span><span id="page-1-3"></span><span id="page-1-2"></span>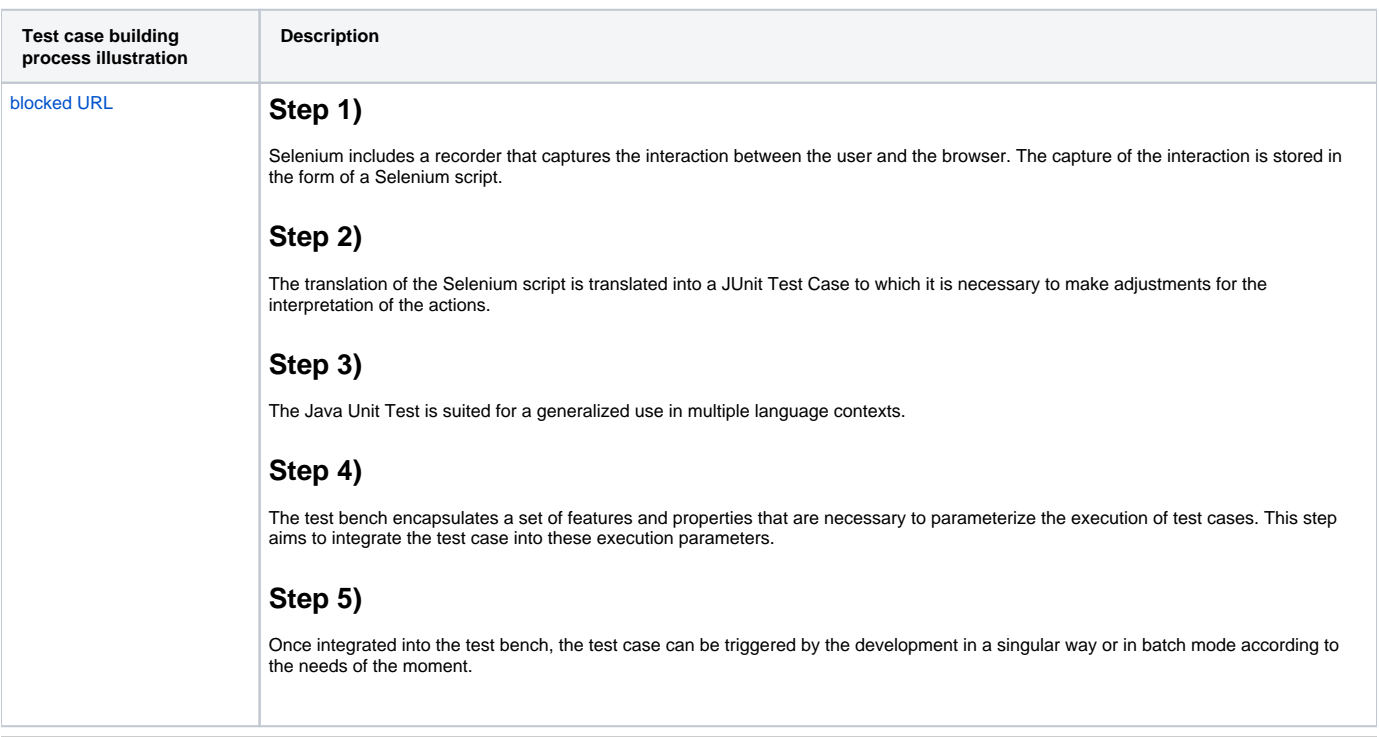

## <span id="page-1-7"></span><span id="page-1-6"></span><span id="page-1-5"></span>3) Technical Notes

### <span id="page-1-8"></span>Where you can find the Test bench (vivo-regression-test) tool

the regression testing tool available in this github directory <https://github.com/vivo-community/vivo-regression-tests>

### <span id="page-1-9"></span>Componants architecture

The figure below shows the architecture of the VIVO-regression-test tool's main components. The architecture is divided into two parts: 1) the client-server side and 2) the client-side.

On the server side, the architecture includes a TOMCAT server running multiple instances of VIVO. The management of these instances is not properly part of this tool, it belongs mainly to the UQAM-DEV tool. On the other hand, the test bench is also an Eclipse project which can be integrated into UQAM-DEV. The availability of multiple concurrent VIVO instances ensures the development of comparative tests between different VIVO implementations (e.g., unilingual VIVO (actuel version 1.11.1)). VIVO i18n, Other VIVO configurations to be evaluated).

On the client side, each test case is an instance of both the Selenium and TestNG frameworks. Selenium consists of a robot programming interface that simulates human interactions on a web site through a web browser while TestNG is used to schedule the progress of the regression test. Each interaction through the user interface is evaluated and measured to validate the accuracy and consistency of the information produced by the VIVO instance being tested. During possible updates (addition/deletion/modification) of data, the test case can evaluate the accuracy of the data stored in the triplestore through the Apache Jena APIs. The 'Main Test Runner' is the main application that coordinates the execution of suites (aTestSuite) and test cases (aTestCase). The MainTestRunner exists in two forms. The first form starts its execution by the Maven utility and is set up by configuring the pom.xml and settings.xml files. The second form is a Java application which is parameterized by the configuration of the TestRunner.propreties file.

[blocked URL](http://wiki.uqam.ca/download/attachments/83906522/UQAM-TestBench-Componant-Architecture.PNG?version=7&modificationDate=1590832861372&api=v2)

### <span id="page-2-0"></span>Test Bench Java Package Structures

The figure below shows the structure of the Java packages in the test bench. Each package is associated with a label describing the package's usefulness.

#### [blocked URL](http://wiki.uqam.ca/download/attachments/83906522/Package-ClassDiagram.PNG?version=1&modificationDate=1590764936698&api=v2)

#### <span id="page-2-1"></span>Unit Test Java Class Diagram

The figure below shows the java class structure for the ResearchOverviewToPersonUnitTest\_{\$linguistic-context} test case. The test case is particularized for each language context to be evaluated (en\_CA, en\_US, fr\_CA and orig). Each test case is an instance of the abstract class (e.g. ResearchOverviewToPersonUnitTest.java) that contains the test sequence to be performed. Finally, the TestBenchModel class is the super abstract class from which all the test cases of the test bench are derived. This abstract class encapsulates all the functionalities and properties of the test bench. The MainTestRunner is responsible for the execution of each test case,

#### [blocked URL](http://wiki.uqam.ca/download/attachments/83906522/UnitTestsClassDiagram.PNG?version=4&modificationDate=1591036248659&api=v2)

### <span id="page-2-2"></span>Utilities Resources Files and Java Class Diagram

The diagram below shows the utilities classes and resources files necessary for test bench operation.

#### [blocked URL](http://wiki.uqam.ca/download/attachments/83906522/UtiliiesClassDiagram.PNG?version=2&modificationDate=1590923075524&api=v2)

### <span id="page-2-3"></span>Phases Structure Pattern of a Java TestNG Class

In general, each test case is divided into 5 phases in addition to the setUpBeforeClass et tearDownAfterClass

<span id="page-2-4"></span>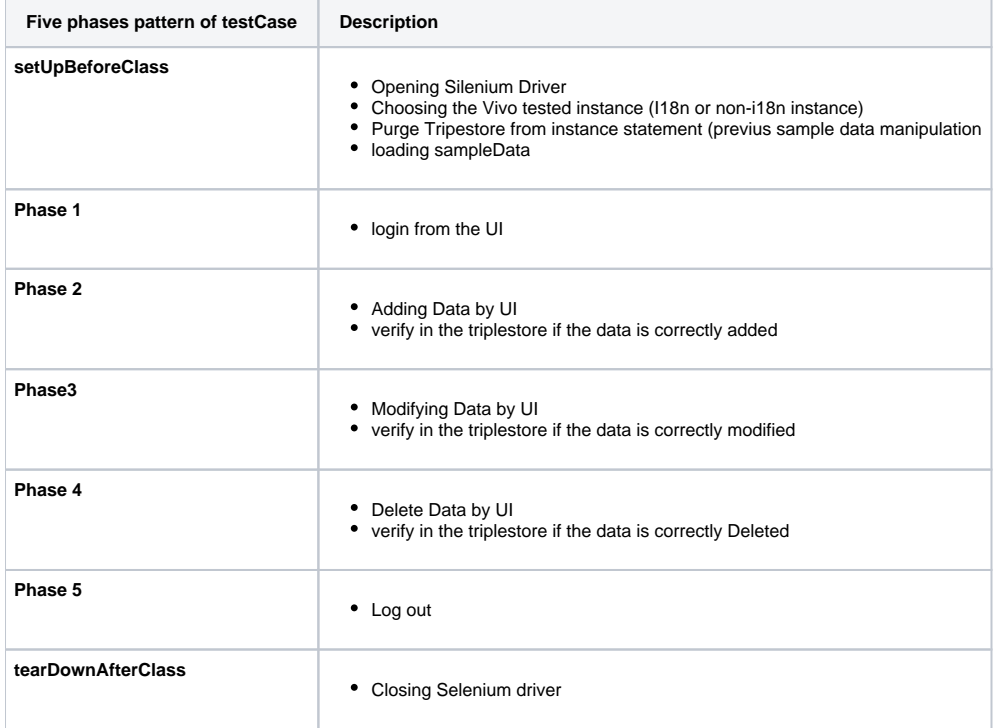

## 4 ) Running A Test Case in the TestBench under UQAM-DEV

### <span id="page-3-0"></span>**Prerequisite**

- UQAM-DEV installed under Windows-10
- GITBash In Windows Case
- Include the appropriate Selenium driver in the ./lib directory. The current distribution contains the driver for Firefox 64 Bits under Windows 10.
- A complete installation of VIVO 1.11.1 and 1.11.2-SNAPSHOT (VIVO-i18n)

#### Introduction

Faire le sommaire des étapes

## <span id="page-3-1"></span>Step 1: Installing:

Using Windows GitBash

#### <span id="page-3-2"></span>**UQAM-DEV**

This is not a mandatory step. On the other hand the references to the directories that will depend on C:/UQAM-DEV, which is its installation directory.

For complete installation, following: 2. **[Installing UQAM-DEV](http://wiki.uqam.ca/display/VIVOPUB/2.+Installing+UQAM-DEV)**

#### <span id="page-3-3"></span>**OR FROM SCRATCH**

Install Tomcat and SOLR as indicated in the Lyrasis documentation. **<https://wiki.lyrasis.org/display/VIVODOC111x/Installing+VIVO>**

Or these documents more specific to this installation:

**<https://wiki.lyrasis.org/display/VIVO/1%29+Starting+with+basic+installation%3A+Java-Maven-Solr-GIT>**

**<https://wiki.lyrasis.org/display/VIVO/3%29+Installing+Tomcat+8.5+for+Vivo-1.11.0-i18n>**

#### <span id="page-3-4"></span>**Variables configuration**

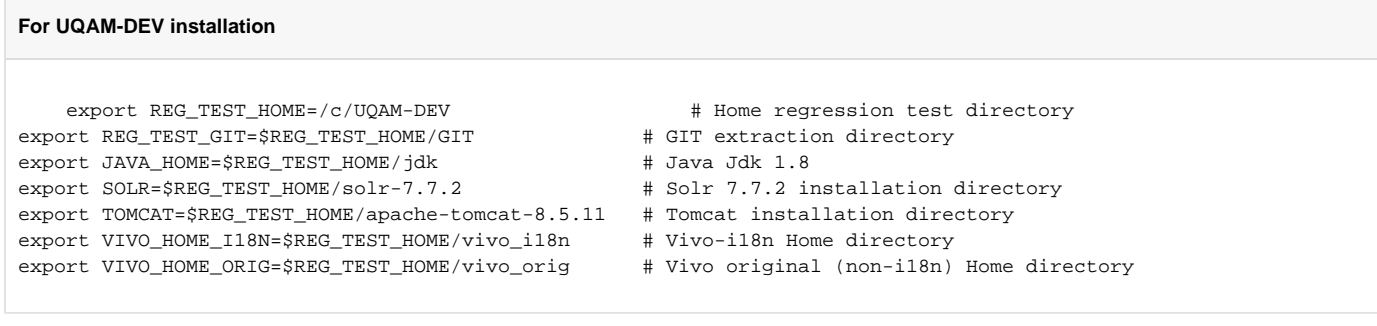

#### **For Other installation**

```
 export REG_TEST_HOME=YOUR_VALUE # Home regression test directory
export REG_TEST_GIT=YOUR_VALUE # GIT extraction directory
export JAVA_HOME=YOUR_VALUE # Java Jdk 1.8
export SOLR=YOUR_VALUE \qquad # Solr 7.7.2 installation directory
export TOMCAT=YOUR_VALUE \qquad # Tomcat installation directory
export VIVO_HOME_I18N=YOUR_VALUE # Vivo-i18n Home directory
export VIVO_HOME_ORIG=YOUR_VALUE # Vivo original (non-i18n) Home directory
```
#### **Example for Linux**

```
 export REG_TEST_HOME=/opt/tomcat
export REG_TEST_GIT=/opt/tomcat/GIT
export JAVA_HOME=/usr/lib/jvm/java-8-openjdk-amd64
export SOLR=/opt/solr
export TOMCAT=/opt/tomcat
export VIVO_HOME_I18N=/opt/tomcat/vivo_i18n
export VIVO_HOME_ORIG=/opt/tomcat/vivo_orig
# You can also source the ./linux_var_dir.sh file
```
### <span id="page-4-0"></span>Step 2: Extracting the appropriate GitHub Repos

While waiting for the integration of the development branches to the Master branch, it is necessary to perform the extractions from the following repo:

#### Repos are retrieved from the **\$REG\_TEST\_GIT**

cd \$REG\_TEST\_GIT

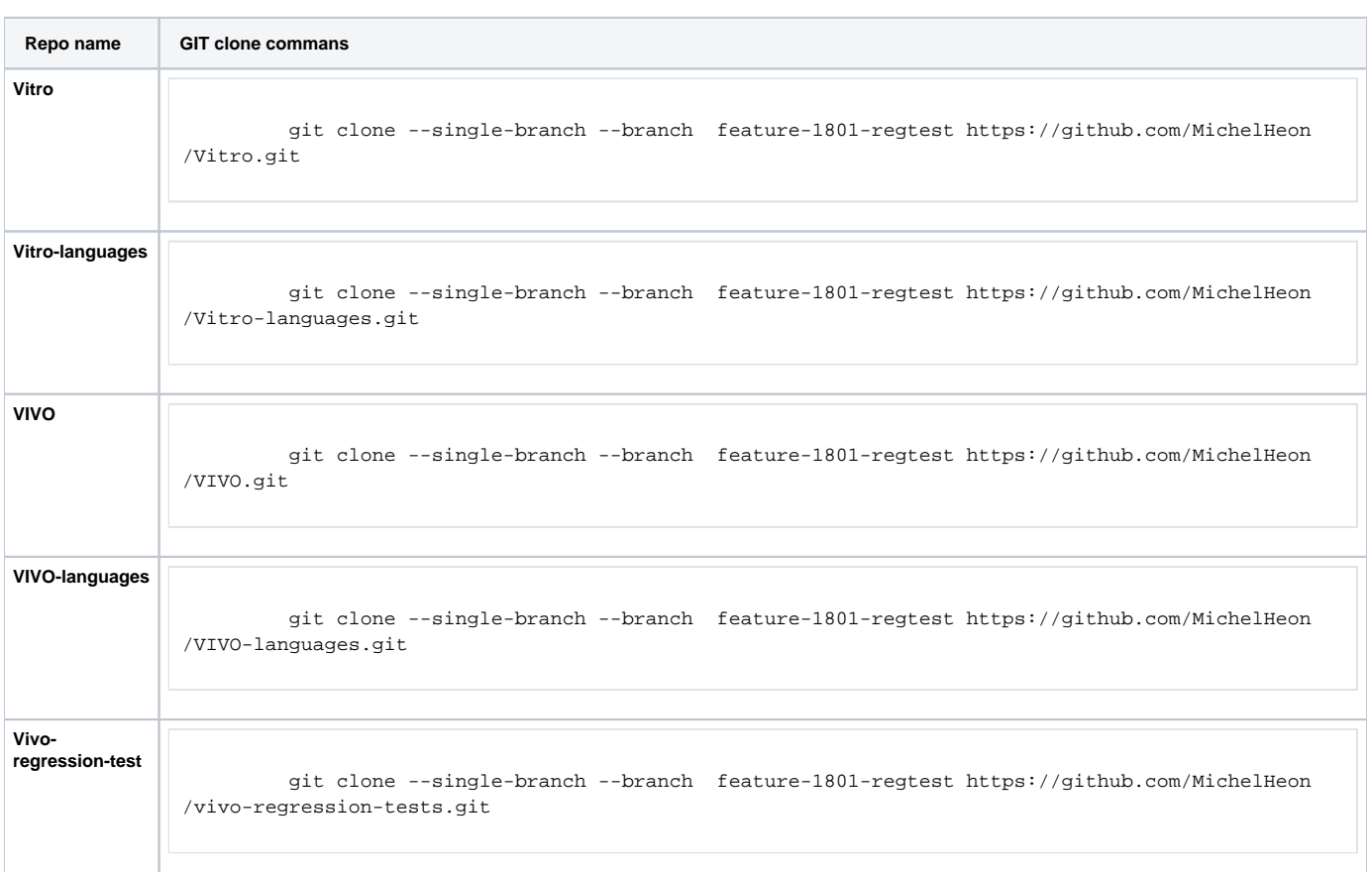

### <span id="page-4-1"></span>Step 3 Installing VIVO's (orig and i18n)

#### <span id="page-4-2"></span>**Step 3 a: Installing VIVO 1.11.1 (Original VIVO) from the CLI**

The installation procedure below refers to the official Lyrasis installation guide, available here.i: [https://wiki.lyrasis.org/display/VIVODOC111x](https://wiki.lyrasis.org/display/VIVODOC111x/Installing+VIVO) [/Installing+VIVO](https://wiki.lyrasis.org/display/VIVODOC111x/Installing+VIVO)

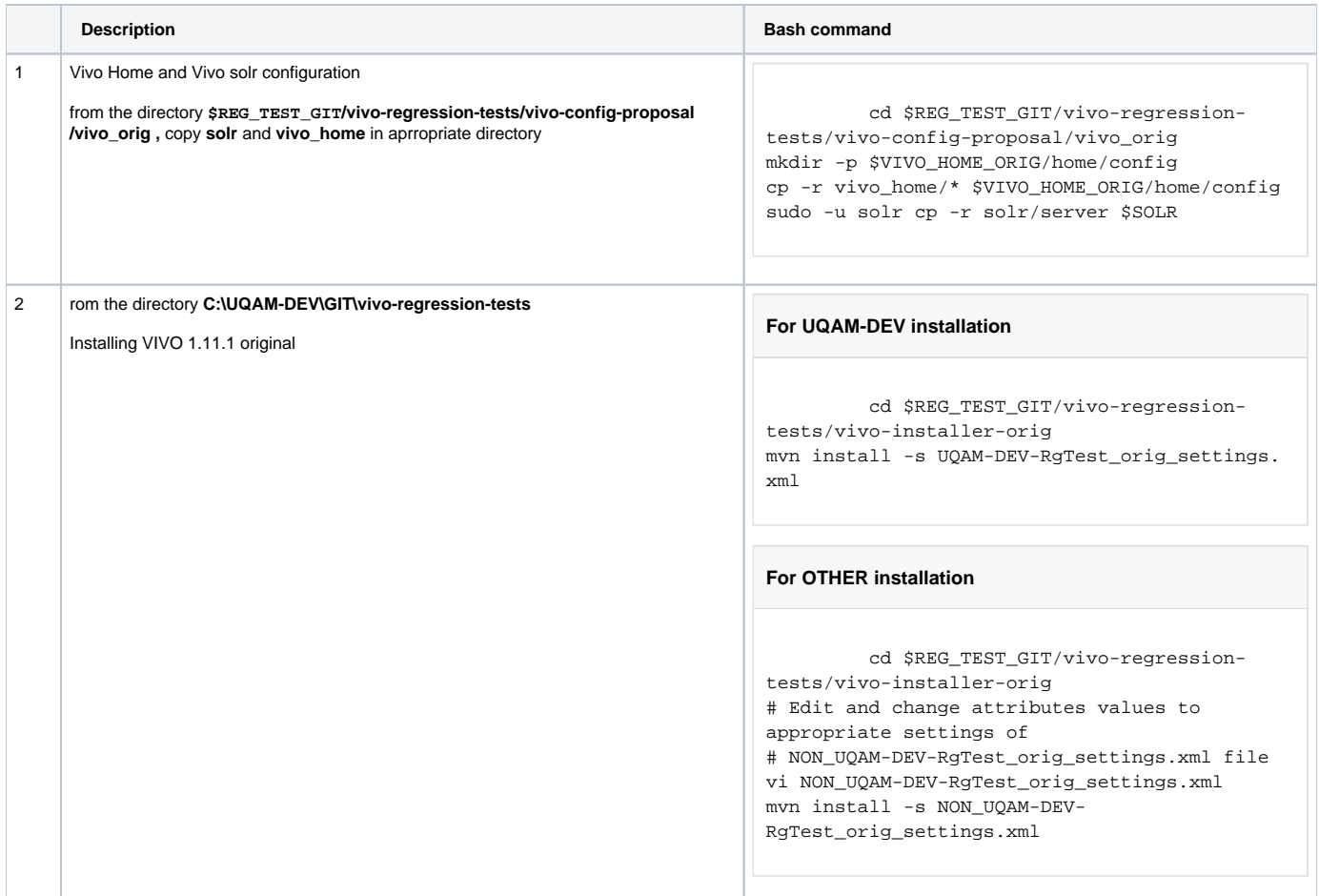

## <span id="page-5-0"></span>**Step 3 b: Installing VIVO 1.11.2-SNAPSHOT (VIVO-i18n) from the CLI**

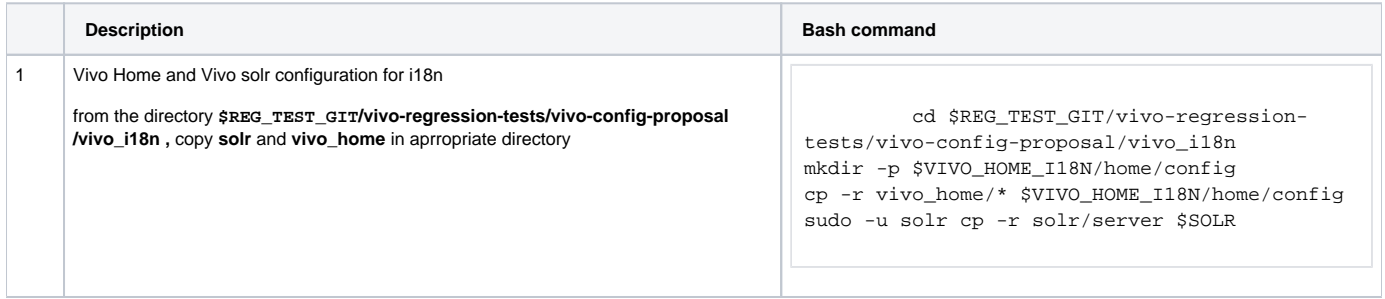

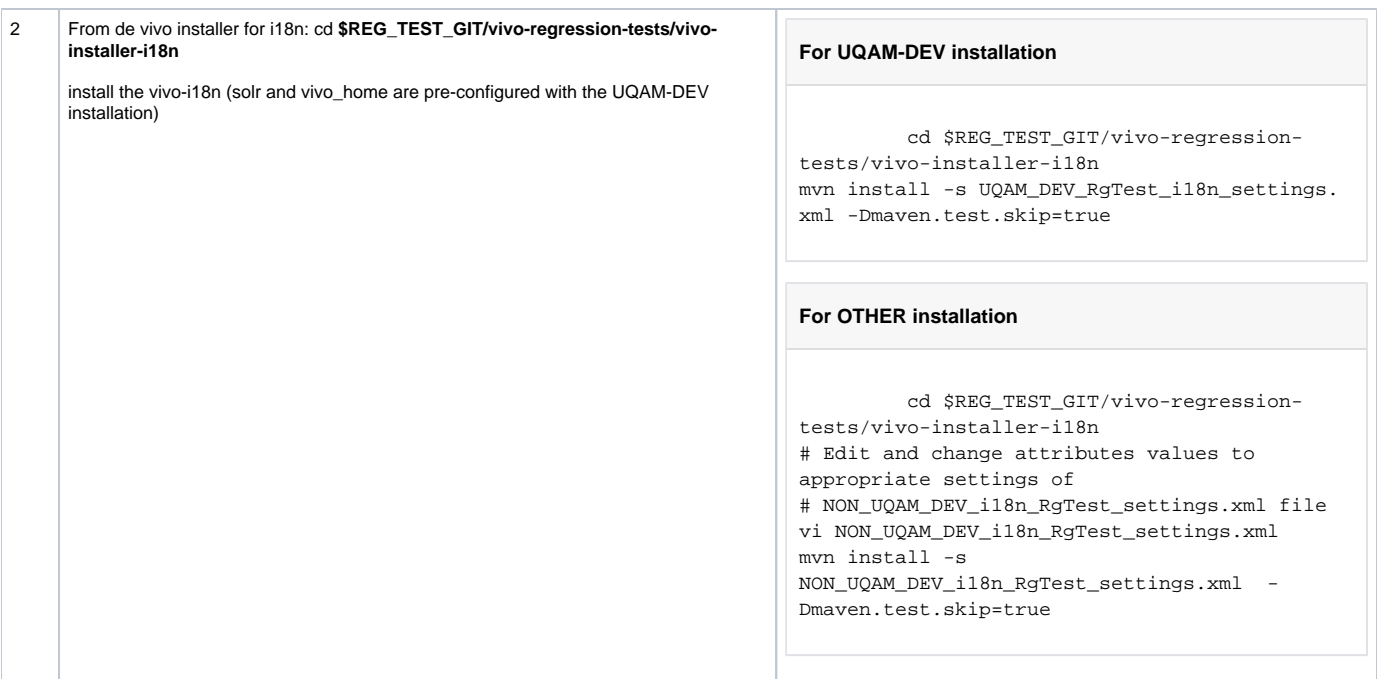

### <span id="page-6-0"></span>**Step 3 c: Checking the installation**

This section is used to verify the co-execution of VIVO-ORIG and VIVO-i18n.

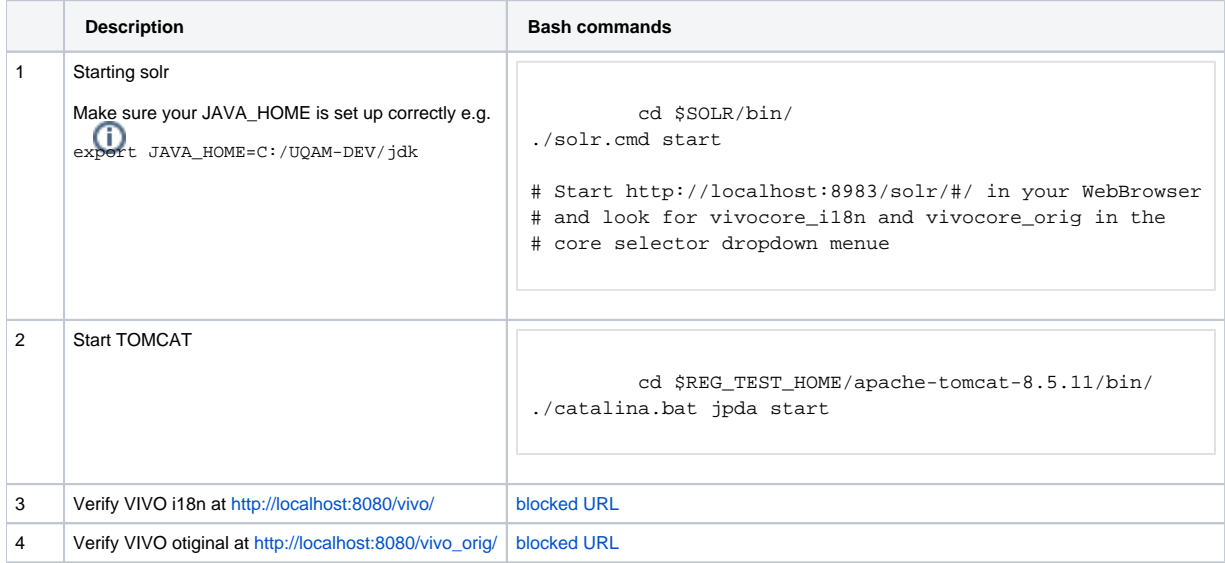

## <span id="page-6-1"></span>Step 4: Configure property files in preparation for running a test case

<span id="page-6-2"></span>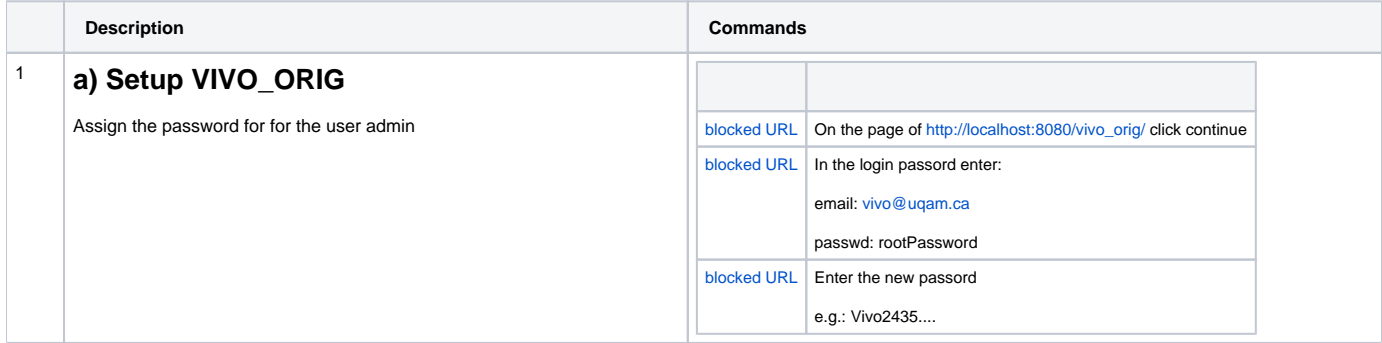

<span id="page-7-0"></span>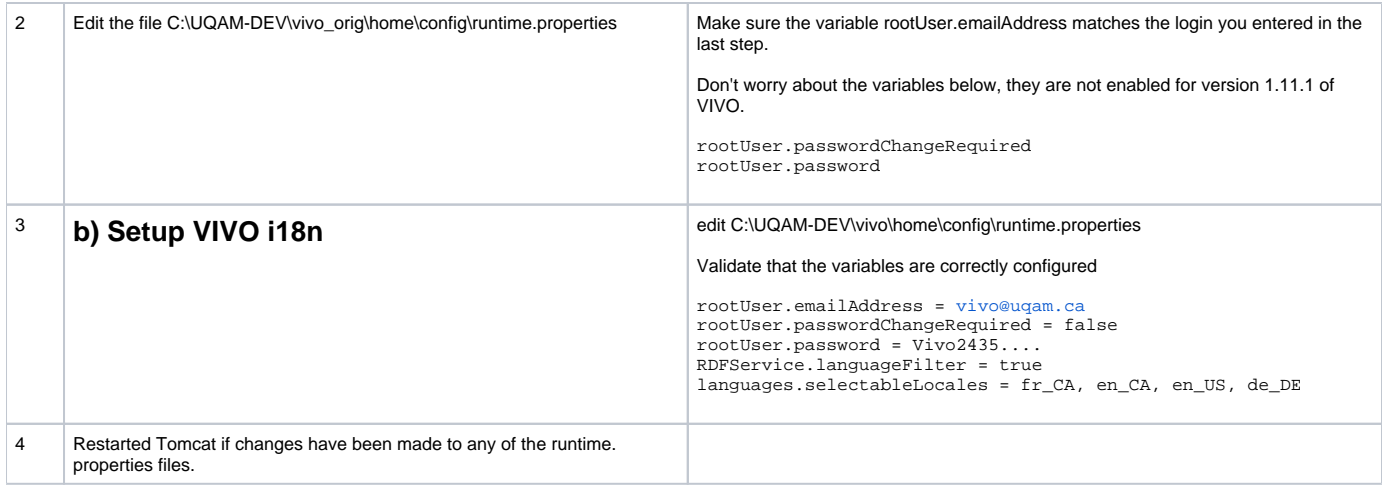

## <span id="page-7-1"></span>Step 5: Setting up the test bench

<span id="page-7-3"></span><span id="page-7-2"></span>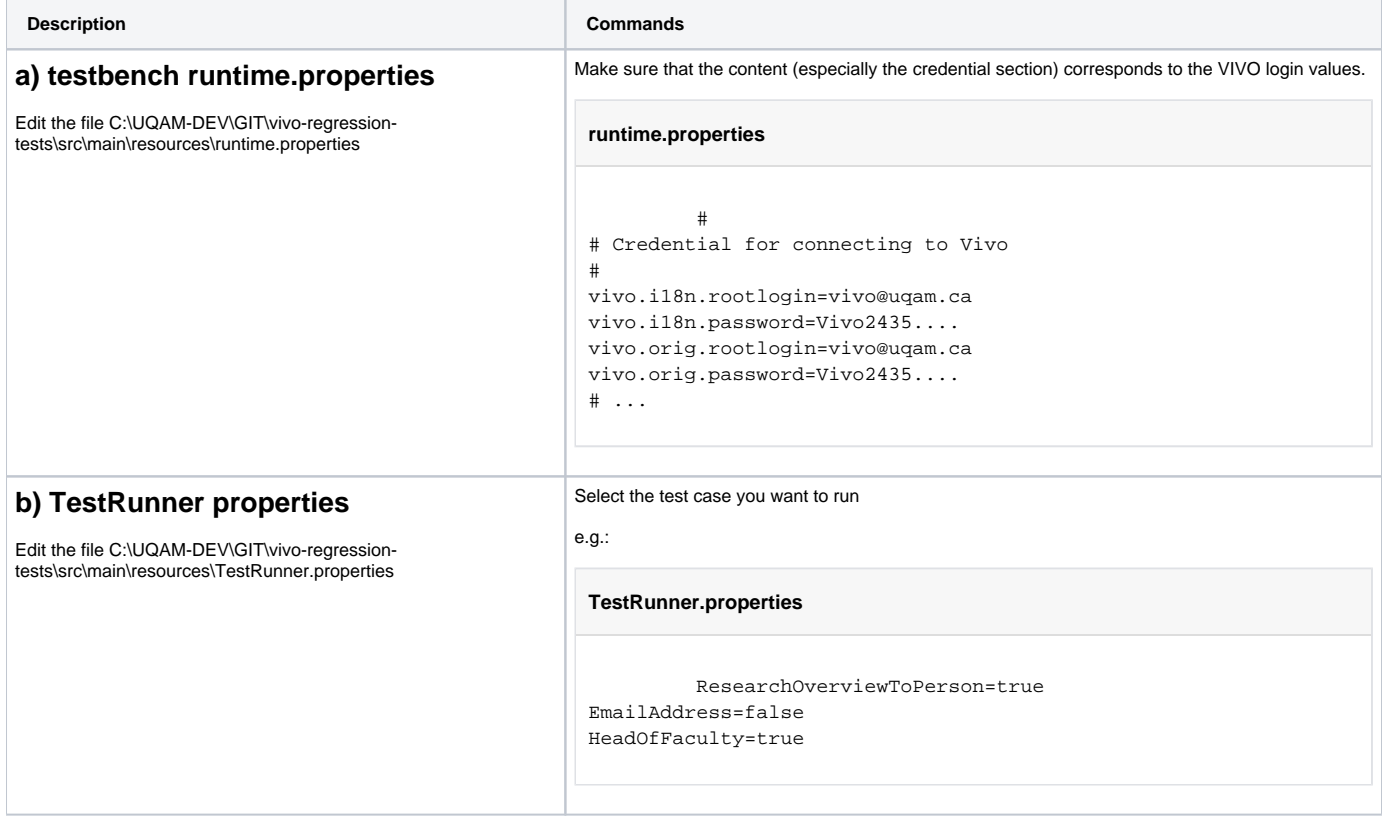

<span id="page-8-0"></span>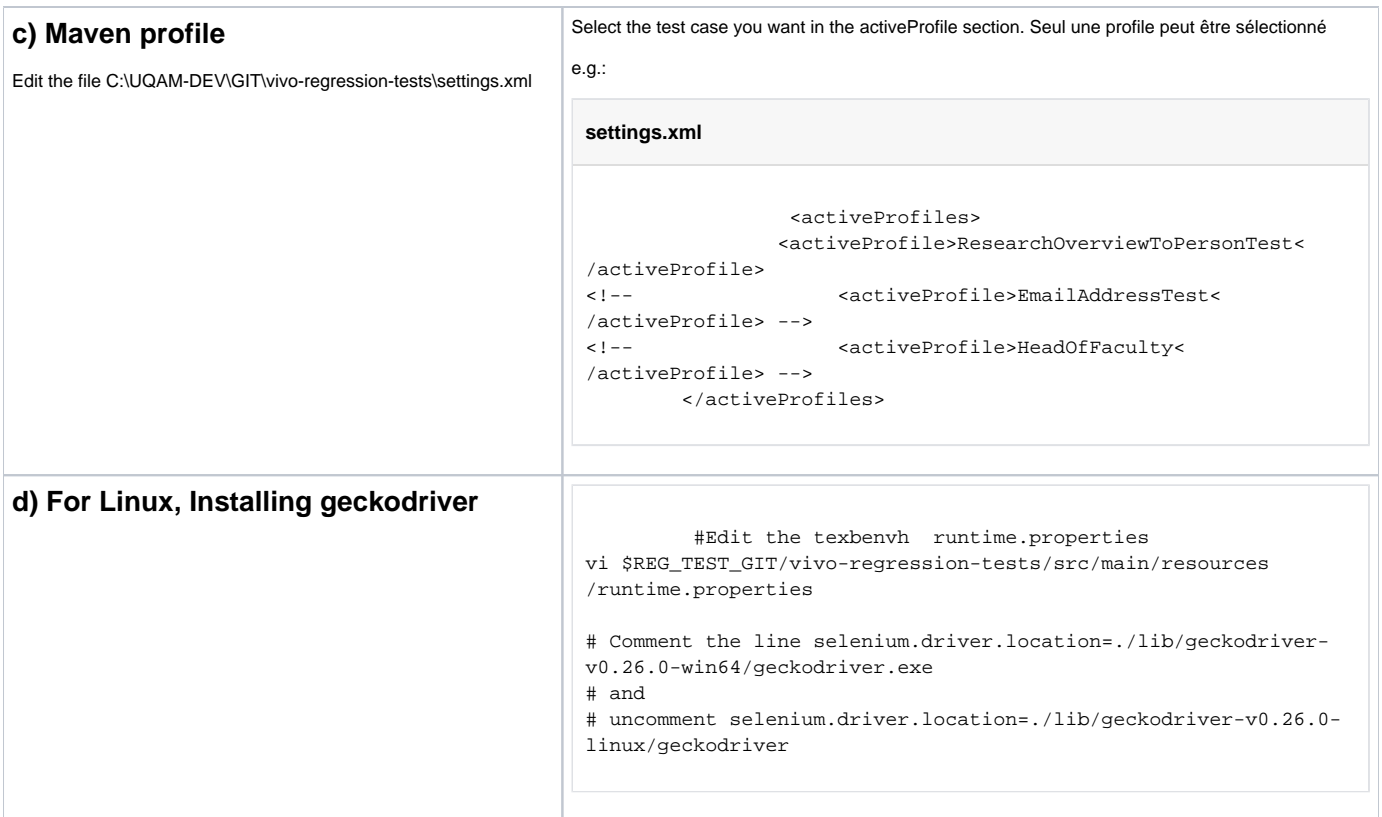

# <span id="page-8-2"></span><span id="page-8-1"></span>Step 6: Running a test case

<span id="page-8-5"></span><span id="page-8-4"></span><span id="page-8-3"></span>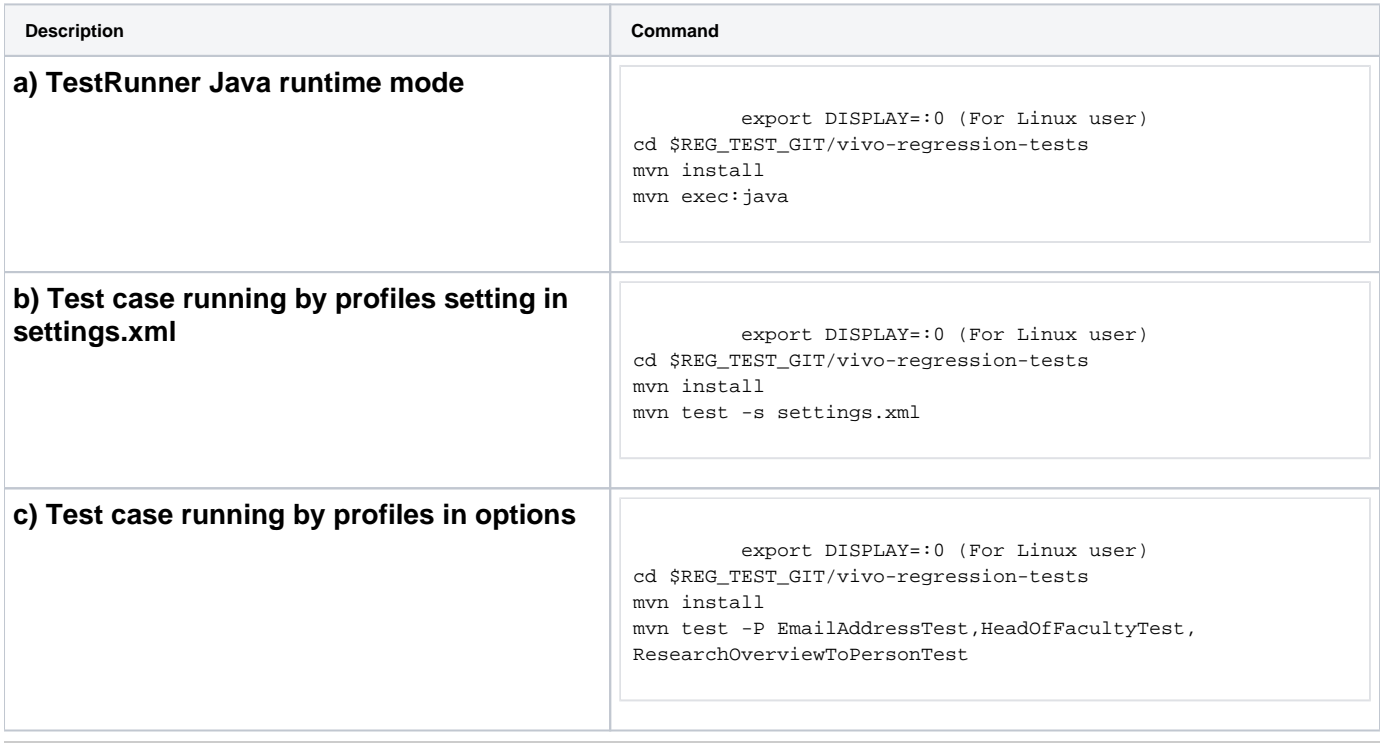